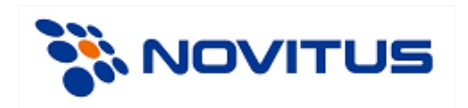

# **Instrukcja przygotowania i programowania animacji programem Animation Manager w drukarce fiskalnej Novitus HD E oraz Novitus Bono E.**

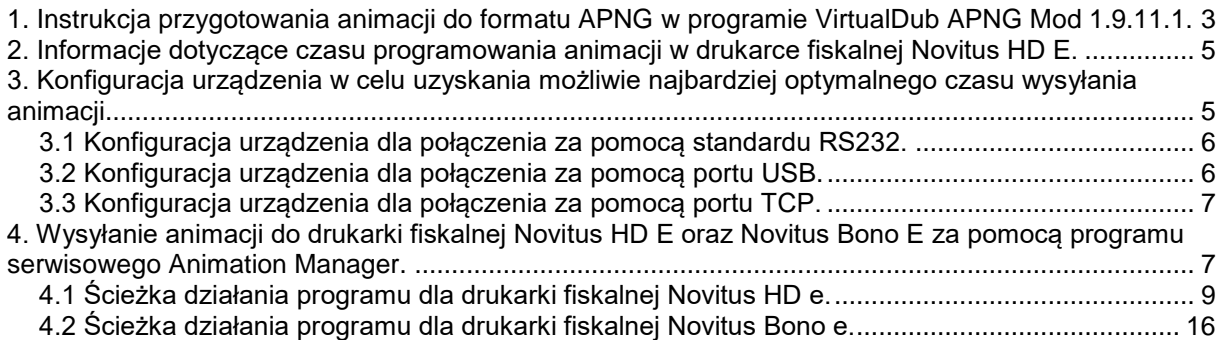

#### <span id="page-2-0"></span>**1. Instrukcja przygotowania animacji do formatu APNG w programie VirtualDub APNG Mod 1.9.11.1.**

Aby rozpocząć pracę z programem VirtualDub APNG Mod 1.9.11.1 należy przygotować wcześniej animację lub plik wideo, który będzie konwertowany. Animacje mogą być przygotowane w formacie najpopularniejszych algorytmów kodowania m. In. AVI, DivX, Xvid, Gif itp.

Program VirtualDub APNG MOS 1.9.11.1 można pobrać bezpośrednio ze strony producenta klikając na link poniżej. Program jest bezpłatny oparty o licencję GNU.

<http://virtualdub-apng-mod.soft112.com/download.html>

Po uruchomieniu programu należy wczytać wcześniej przygotowaną animację (File -> Open Video File). Podgląd wczytanego pliku powinien pojawić się w głównym ekranie programu. Kolejnym krokiem jest dostosowanie wybranej animacji do wyświetlacza drukarki fiskalnej Novitus HD E. Należy przejść do zakładki Video -> Filters, a następnie w okienku Filters kliknąć przycisk "Add...". Pojawi się okno z różnymi opcjami filtrów. W tym oknie należy wyszukać filtr "resize" i potwierdzić przyciskiem. W oknie konfiguracyjnym zaznaczamy **Absolute (pixels)** i wprowadzamy rozdzielczość jaką ma posiadać animacja. Należy jednak pamiętać, że wymiary animacji nie mogą być większe niż rozdzielczość ekranu drukarki fiskalnej Novitus HD E, która wynosi **480 x 272 pikseli**.

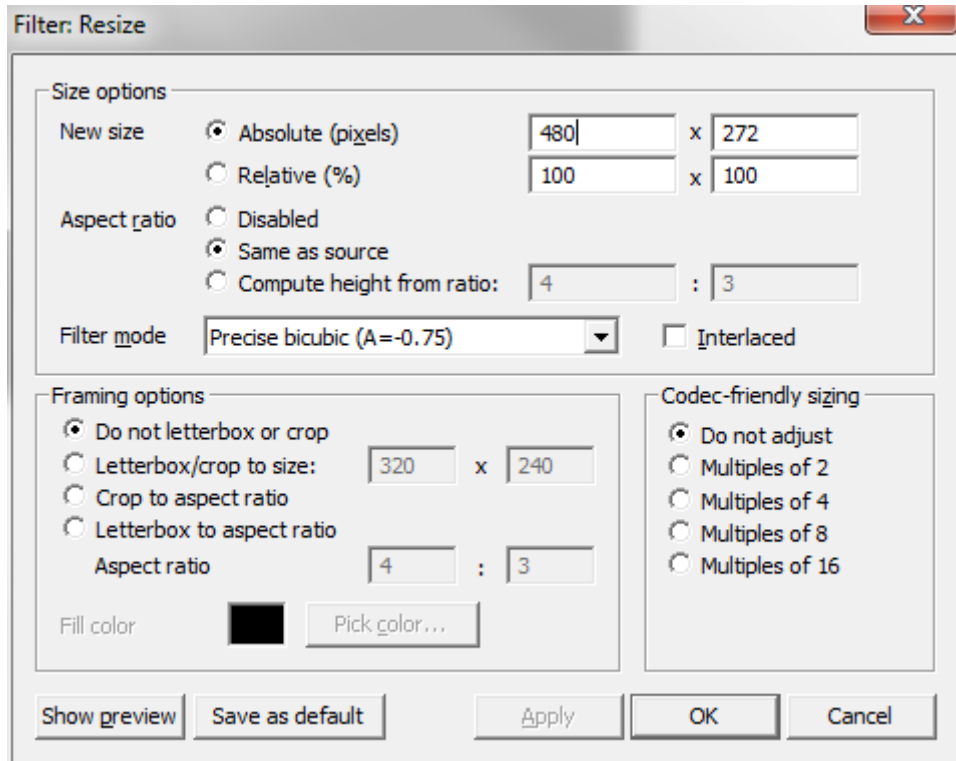

Aby uzyskać lepszą płynność odtwarzania można zwiększyć liczbę klatek wyświetlanych w czasie sekundy. W związku z tym należy przejść do zakładki Video -> Frame Rate. W oknie "Video Frame rate control" zaznaczamy "Convert to fps" i wprowadzamy pożądaną liczbę klatek, np. 12

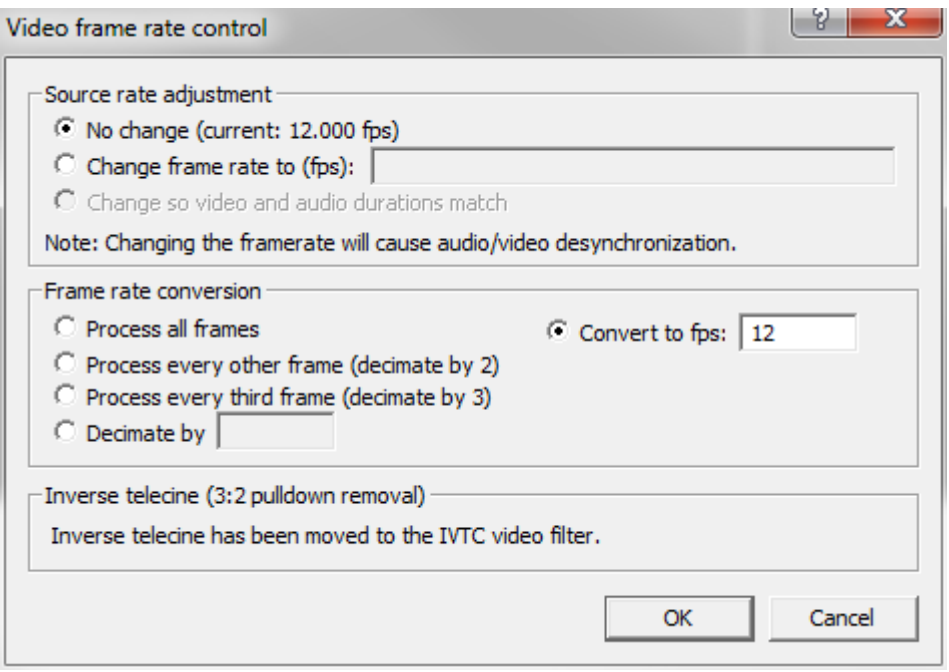

W celu zmniejszenia rozmiaru animacji ograniczamy paletę kolorów (Jeśli tego nie zrobimy wyświetlacz i tak ją ograniczy a jej rozmiar będzie większy). W tym celu należy przejść do zakładki Video -> Color Depth. W oknie "Video Color Depth" w panelu "Output format to display" należy wybrać 16 bit (565) i potwierdzić przyciskiem.

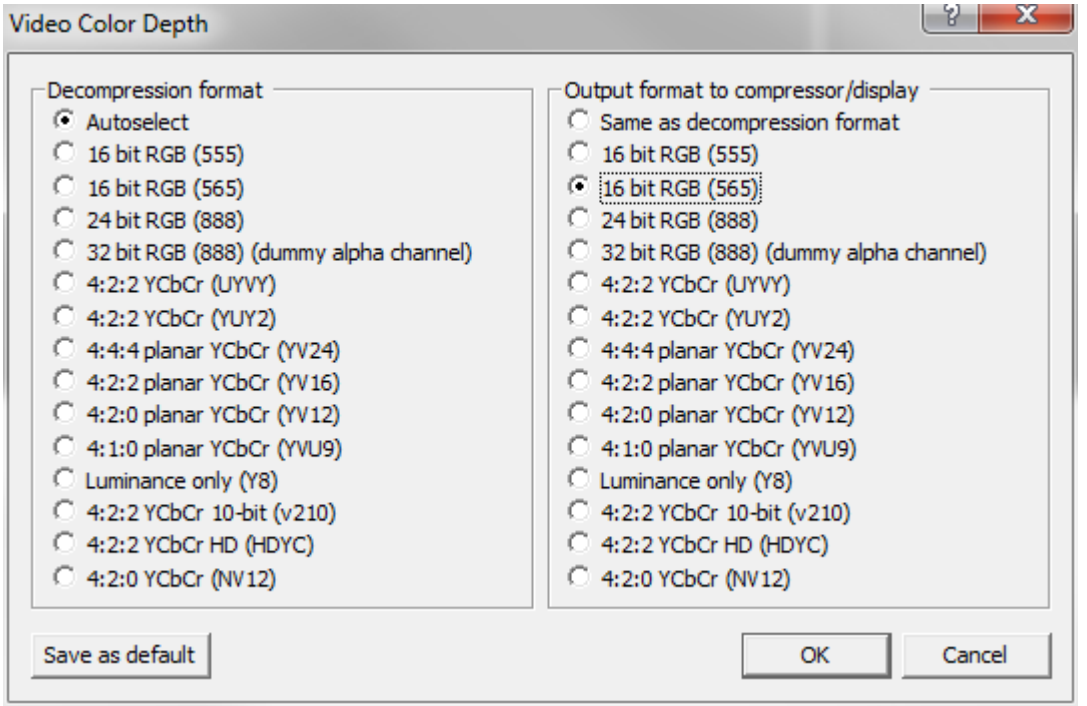

Ostatnim krokiem jest utworzenie pliku APNG z ustawionymi wcześniej opcjami. W tym celu należy przejść do zakładki File -> Export -> Animated PNG. W oknie "Create animated PNG" Wybieramy ścieżkę zapisu animacji i potwierdzenie przyciskiem. Jeżeli wszystko się powiodło zapisany plik jest gotowy do zaprogramowania go na drukarce fiskalnej Novitus HD E.

# <span id="page-4-0"></span>**2. Informacje dotyczące czasu programowania animacji w drukarce fiskalnej Novitus HD E.**

# **Uwaga!**

Czas programowania animacji uzależniony jest głównie od dwóch czynników. Jednym z nich jest metoda połączenia drukarki (RS232, USB, TCP), a drugim protokół komunikacji drukarki fiskalnej z aplikacją. Poniżej przedstawione zostały pomiary czasów przykładowej animacji z różnymi konfiguracjami połączenia drukarki.

Animacja o rozmiarze 6,72 MB

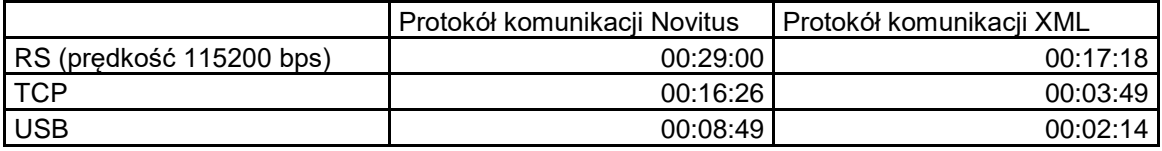

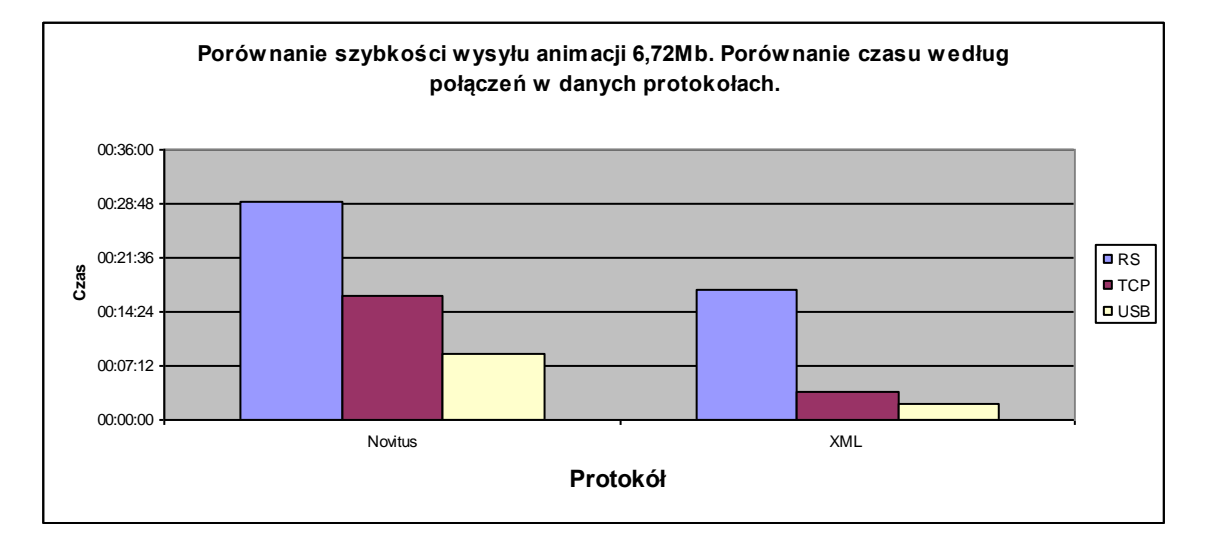

Jak widać połączenie za pomocą portu **USB** oraz protokołu komunikacji **XML** jest najbardziej efektywną opcją wysyłania, natomiast najmniej wydajną opcją jest wysyłanie animacją za pomocą standardu **RS232** oraz protokołu komunikacji **Novitus**.

Aby przyspieszyć wysyłanie animacji należy podłączyć drukarkę fiskalną Novitus HD E z komputerem za pomocą kabla USB lub zwykłego kabla sieciowego.

## <span id="page-4-1"></span>**3. Konfiguracja urządzenia w celu uzyskania możliwie najbardziej optymalnego czasu wysyłania animacji.**

Pierwszą rzeczą jaką musimy zrobić niezależnie od typu połączenia jest zmiana protokołu komunikacyjnego na protokół XML (opcja 2.2.2.1 i wybranie opcji **XML**)

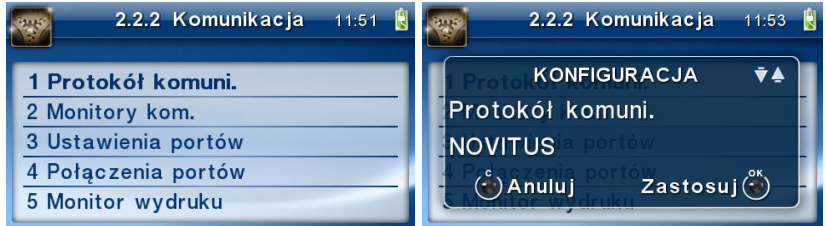

# **Uwaga!**

Zmiana ustawień komunikacyjnych powoduje, że urządzenie będzie komunikowało się z komputerem za pomocą nowej konfiguracji co może spowodować, że dotychczas działające aplikacje mogą stracić komunikację ze sprzętem. Aby móc korzystać z poprzednio działających aplikacji należy skonfigurować ustawienia połączenia aplikacji do nowej konfiguracji urządzenia, albo po programowaniu animacji wrócić z ustawieniami urządzenia do tych sprzed zmiany konfiguracji.

## <span id="page-5-0"></span>*3.1 Konfiguracja urządzenia dla połączenia za pomocą standardu RS232.*

Jeżeli nie mamy możliwości podłączenia drukarki za pomocą kabla USB lub kabla sieciowego pozostaje nam podłączenie kablem RS. Aby nieco przyspieszyć wysyłanie animacji należy przejść do ustawień portów (opcja 2.2.2.3), a następnie wybrać port PC. Pojawi się okno prędkości przesyłu danych. W tym oknie zmieniamy standardową prędkość, która wynosi **9600 bps** na **115200 bps**.

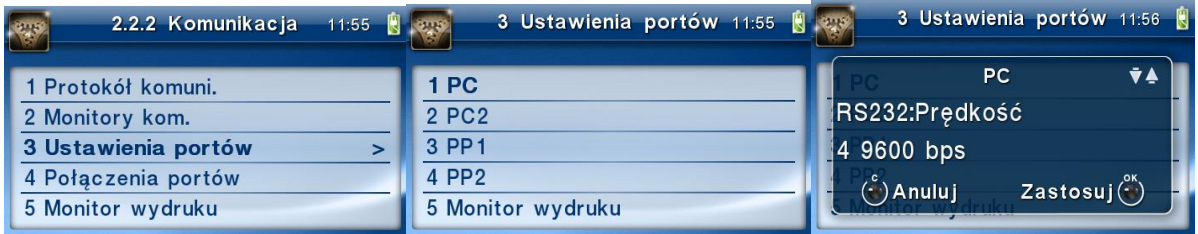

Zrobiona zmiana tylko nieznacznie zwiększy prędkość wysyłania animacji. Połączenie tego typu niestety trwa długo i jest **niezalecane**.

# <span id="page-5-1"></span>*3.2 Konfiguracja urządzenia dla połączenia za pomocą portu USB.*

Wysyłanie animacji za pomocą kabla USB jest najszybszym sposobem na zaprogramowanie animacji. Aby drukarka działała w tym trybie należy na komputerze PC zainstalować sterowniki USB. Przy podłączeniu drukarki sterowniki powinny zainstalować się automatycznie. Jeżeli tak by się nie stało w wyniku różnych czynników jak np. braku dostępu do Internetu, należy pobrać i zainstalować je ręcznie. Sterowniki można pobrać ze strony:

#### <http://www.novitus.pl/pl/drukarki-fiskalne.html>

Sterowniki znajdują się na samym dole strony w tabeli "Sterowniki i biblioteki".

Jeżeli sterownik został zainstalowany należy przejść do ustawień konfiguracyjnych drukarki oraz opcję połączenia portów(opcja 2.2.2.4). Pojawi się okno połączenia portów gdzie w opcji COM1(RS232) ustawiamy "brak", COM2(RS232) ustawiamy "brak", COM3(USB) ustawiamy "PC", COM4(USB) ustawiamy "brak", COM5(TCP) ustawiamy "brak", COM6(TCP) ustawiamy "brak.'

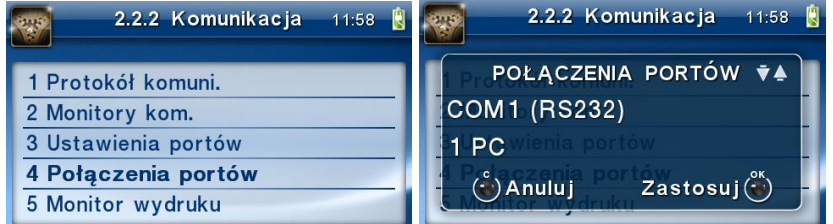

W tym momencie drukarka fiskalna Novitus HD E powinna być podłączona do komputera za pomocą portu USB.

## <span id="page-6-0"></span>*3.3 Konfiguracja urządzenia dla połączenia za pomocą portu TCP.*

Do podłączenia urządzenia za pomocą portu TCP potrzebny jest dowolny kabel sieciowy(drukarka wykrywa zarówno kabel krosowany jak i zwykły).

Jeżeli drukarka fiskalna Novitus HD E jest wpięta do sieci poprzez switch i serwer DHCP na nim jest uruchomiony, adres IP powinien zostać przydzielony urządzeniu automatycznie. Sprawdzić to można poprzez wybranie opcji konfiguracyjnych drukarki (opcja 2.2.2), a następnie w menu Stanu sieci (opcja 7) wybrać aktualny IP.

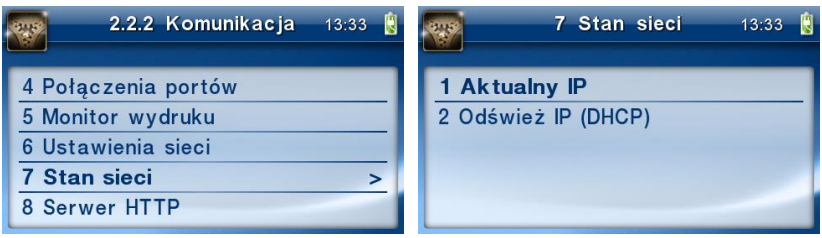

Jeżeli drukarka podłączona jest bezpośrednio do komputera należy ręcznie ustawić adresy IP. Należy pamiętać żeby adres IP komputera oraz adres IP drukarki znajdowały się w tej samej sieci np. Jeżeli na komputerze adresem komputera jest: 192.168.1.1, to na drukarce powinien znaleźć się adres tej samej sieci czyli 192.168.1.x gdzie x jest dowolną liczbą z zakresu od 1 – 254 (w tym przypadku należy wykluczyć numer 1 z tego zakresu, który jest zarezerwowany przez nasz komputer).

Aby ręcznie ustawić wprowadzić adres IP drukarki należy wejść w ustawienia sieci(2.2.2.6) a następnie wybrać "ręczny" i wprowadzić adres IP.

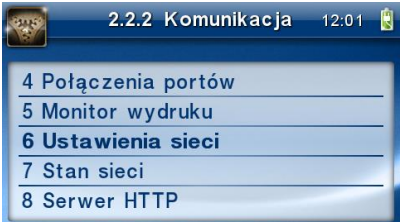

Gdy adresy zostały przydzielone należy przejść do opcji połączenia portów (opcja 2.2.2.4) a następnie ustawić: COM1(RS232) ustawiamy "brak", COM2(RS232) ustawiamy "brak", COM3(USB) ustawiamy "brak", COM4(USB) ustawiamy "brak", **COM5(TCP) ustawiamy "PC"**, COM6(TCP) ustawiamy "brak.".

Teraz wprowadzając adres IP drukarki w aplikacji możemy z drukarką komunikować się z dowolnego urządzenia znajdującego się w sieci.

## <span id="page-6-1"></span>**4. Wysyłanie animacji do drukarki fiskalnej Novitus HD E oraz Novitus Bono E za pomocą programu serwisowego Animation Manager.**

Program Animation Manager można pobrać ze strony internetowej w tabeli programy serwisowe znajdującej się pod adresem:

<http://www.novitus.pl/pl/drukarki-fiskalne.html>

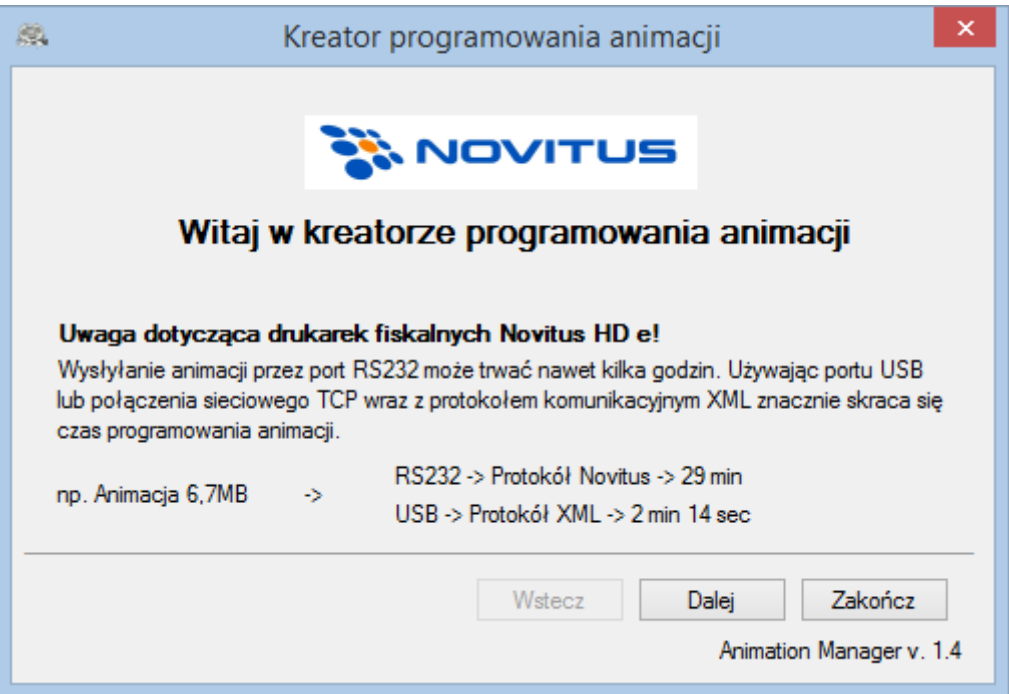

Na starcie aplikacji pojawia się informacja o tym, że zaleca się wysyłanie animacji za pomocą portu USB lub TCP. Kolejnym krokiem jest wybranie typu połączenia.

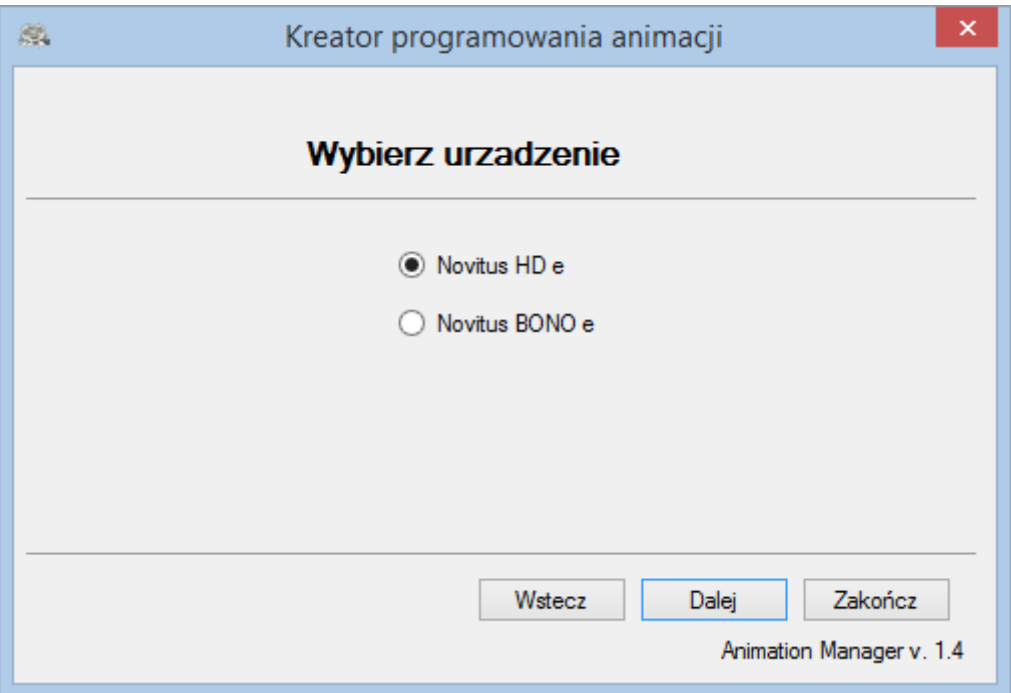

Program umożliwia zarządzanie animacjami na dwóch urządzeniach. W tym kroku należy wybrać na jakim urządzeniu będą wykonywane operacje.

<span id="page-8-0"></span>**4.1 Ścieżka działania programu dla drukarki fiskalnej Novitus HD e.**

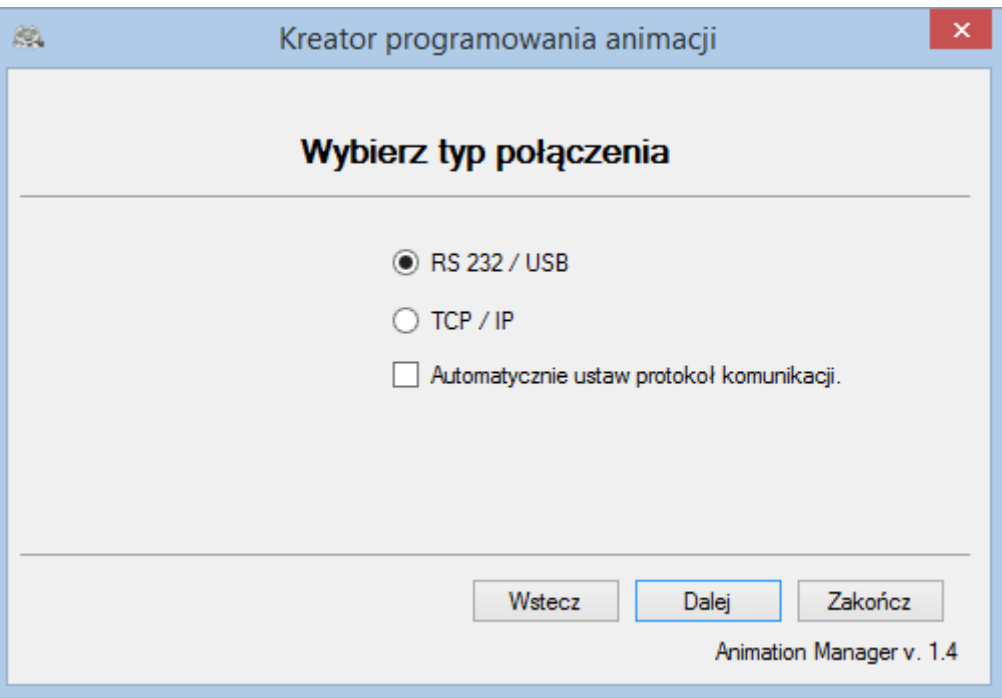

W tym kroku należy wybrać metodę jaką podłączona jest drukarka do komputera. Jeśli za pomocą portu USB lub standardu RS232 wybieramy opcję pierwszą, natomiast jeśli za pomocą TCP opcję drugą. Opcja "Automatycznie ustaw protokół komunikacji" automatycznie zmienia konfigurację na protokół XML w celu przyspieszenia wysyłania animacji. Po zamknięciu programu konfiguracja wraca do ustawień wyjściowych.

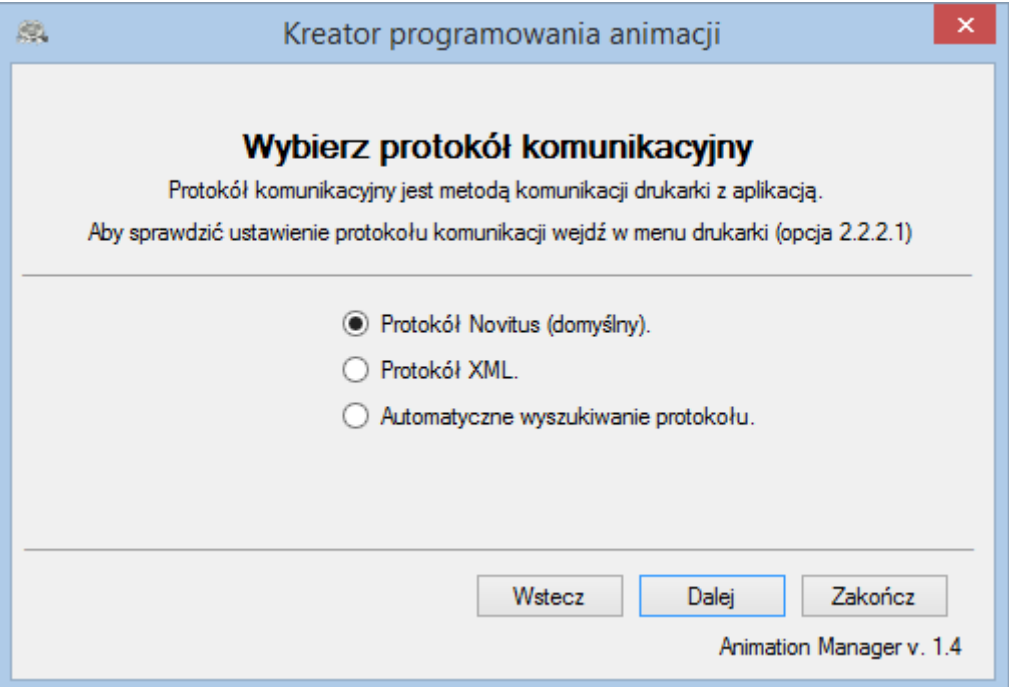

Kolejną opcją jest ustawienie protokołu komunikacyjnego. Protokół komunikacji musi być taki sam w aplikacji i w urządzeniu. Jeżeli nie wiemy jaki mamy ustawiony protokół komunikacji to włączamy opcję automatycznego wyszukiwania.

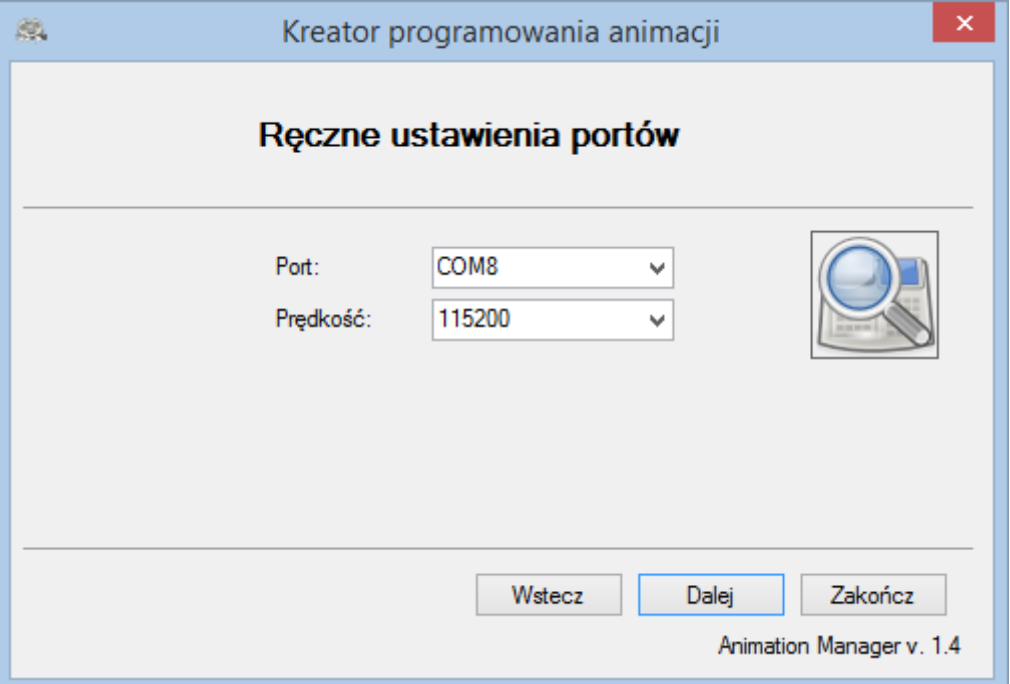

Jeżeli wybraną przez nas metodą połączenia był port USB lub RS232 kolejnym krokiem jest ustawienie konfiguracji portu. Jeżeli znamy parametry konfiguracji to po prostu wybieramy je z listy i klikamy dalej, jeżeli nie znamy zostawiamy puste pola i klikamy dalej lub wciskamy przycisk z lupą w celu przejścia programu do automatycznego wykrywania konfiguracji.

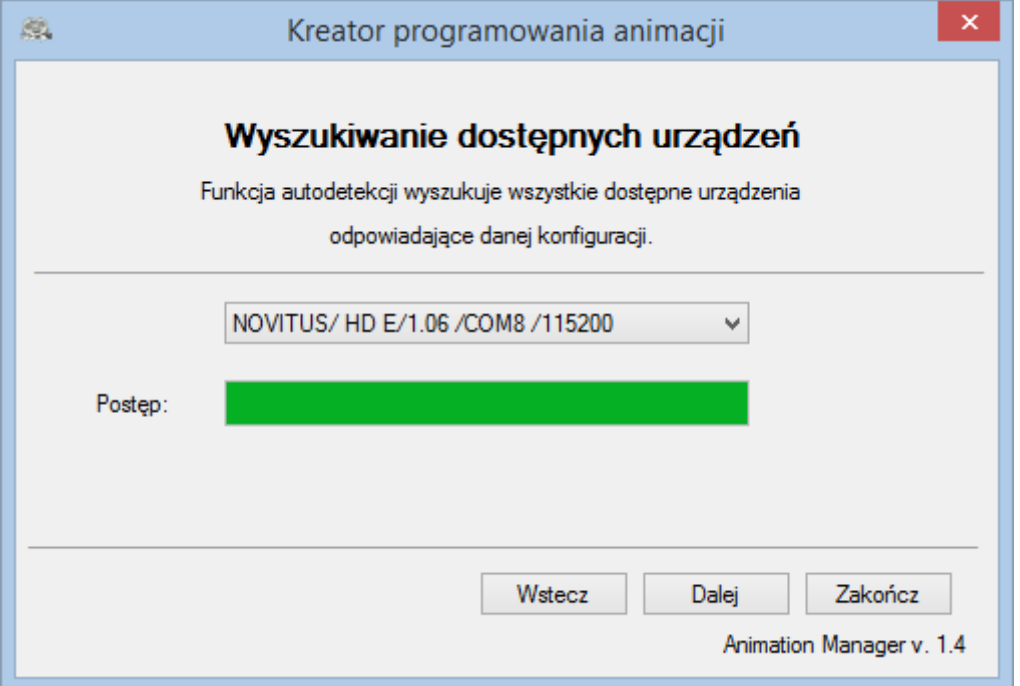

Jeżeli protokół komunikacji ustawiony był poprawnie i sprzęt został podłączony za pomocą kabla USB lub RS program powinien znaleźć konfigurację urządzenia. Wybranie opcji i wciśnięcie dalej spowoduje, że program rozpocznie próbę nawiązania połączenia z drukarką.

W przypadku wybrania opcji automatycznego wyszukania konfiguracji program szukał będzie nieco dłużej, ale wyszuka wszystkie konfiguracje połączenia zarówno jeśli chodzi o protokoły komunikacji jak i porty. Znalezioną konfigurację poprzedza nazwa protokołu komunikacji, na której obecnie odpowiada urządzenie.

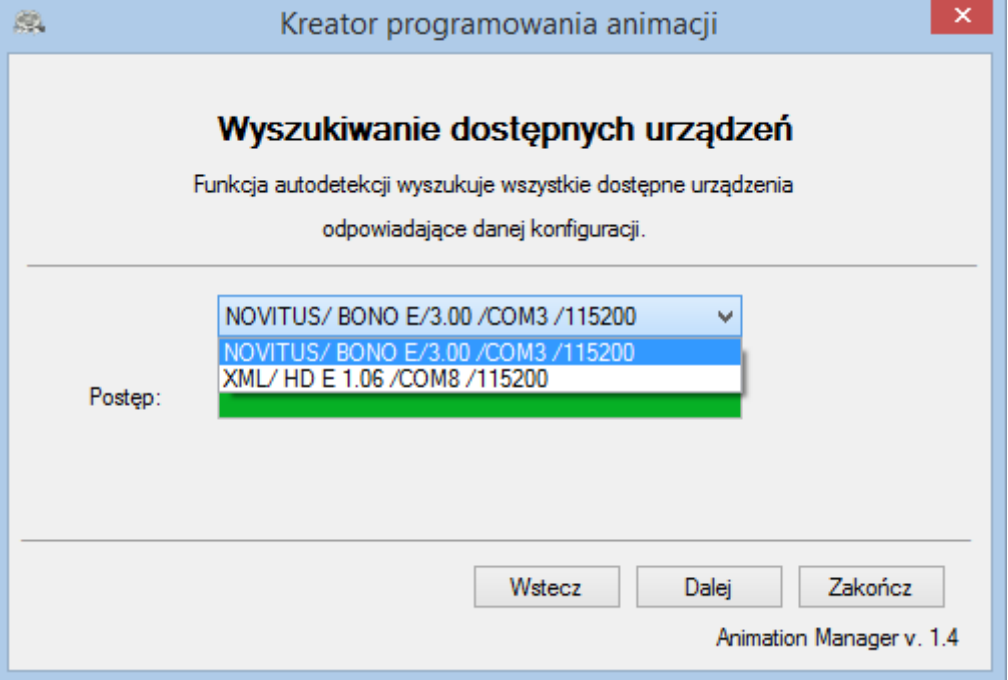

W przypadku wybrania opcji połączenia za pomocą sieci lokalnej program prowadzi do momentu w którym trzeba będzie wprowadzić adres IP urządzenia oraz port.

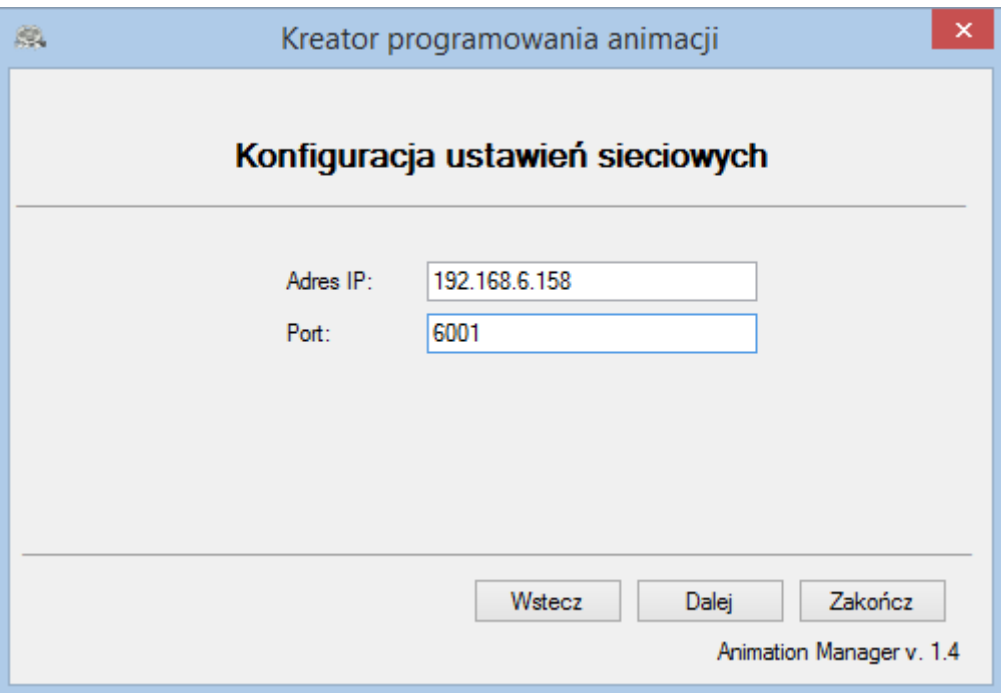

Port w drukarkach fiskalnych Novitus HD E można dowolnie zmieniać jednak domyślną wartością jest 6001.

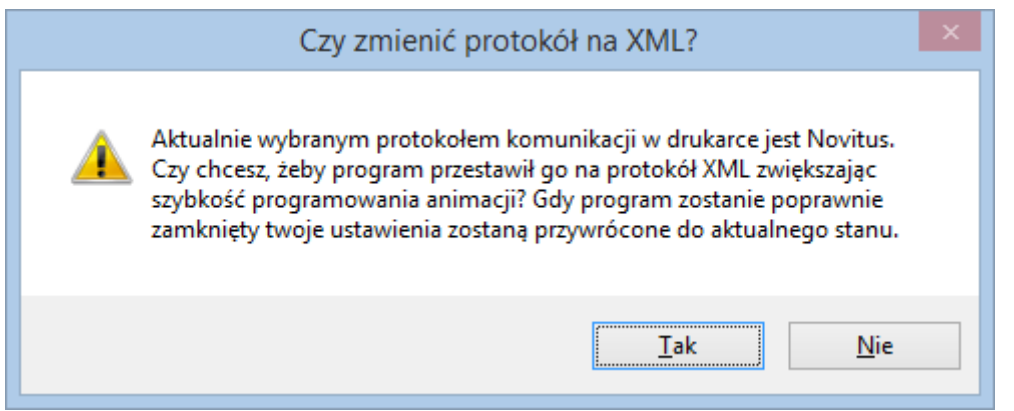

Zarówno dla konfiguracji TCP jak i auto wyszukiwania konfiguracji dla portów USB i RS232 program zgłosi możliwość przejścia na konfigurację z użyciem innych protokołów komunikacji niż obecnie są ustawione; odpowiednio dla protokołu Novitus - XML i XML - Novitus. Konfiguracja zostanie przywrócona w trakcie zamykania programu.

Udana próba połączenia umożliwia wybranie operacji którą chcemy wykonać. Animation Manager pozwala operować zarówno animacjami jak i grafikami wydruku.

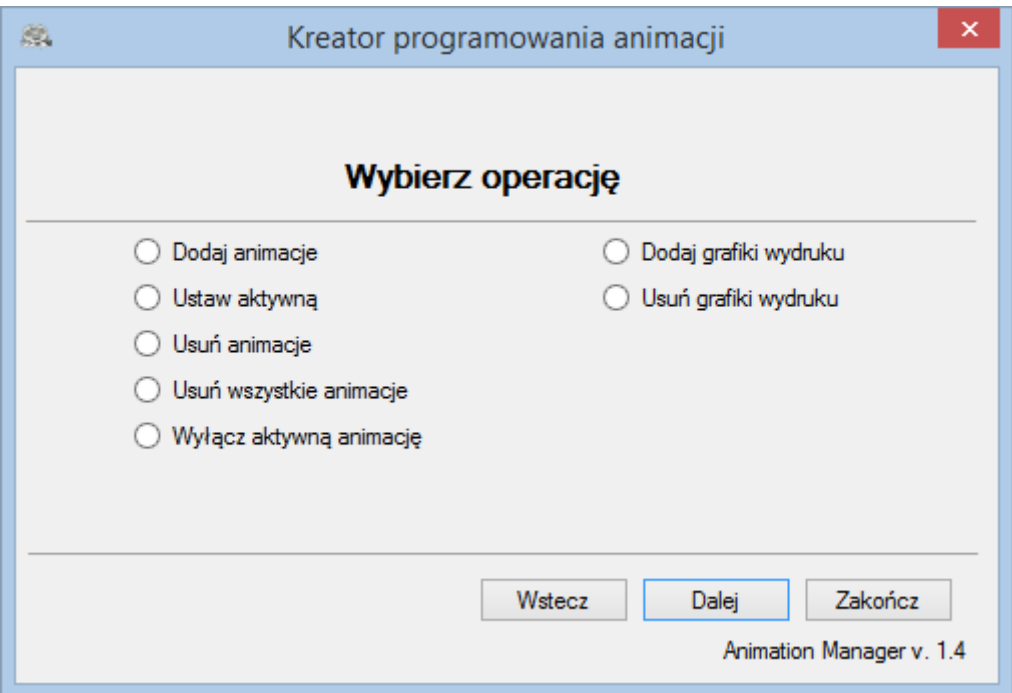

Opcja "dodaj animację" wprowadza do kreatora programowania animacji, W drukarce fiskalnej Novitus HD E możemy zaprogramować animacje, których suma rozmiarów nie jest większa niż **80 MB**. Nazwa programowanych animacji nie może posiadać więcej niż **8 znaków**. Drukarka rozpoznaje pliki jedynie w formacie **APNG**.

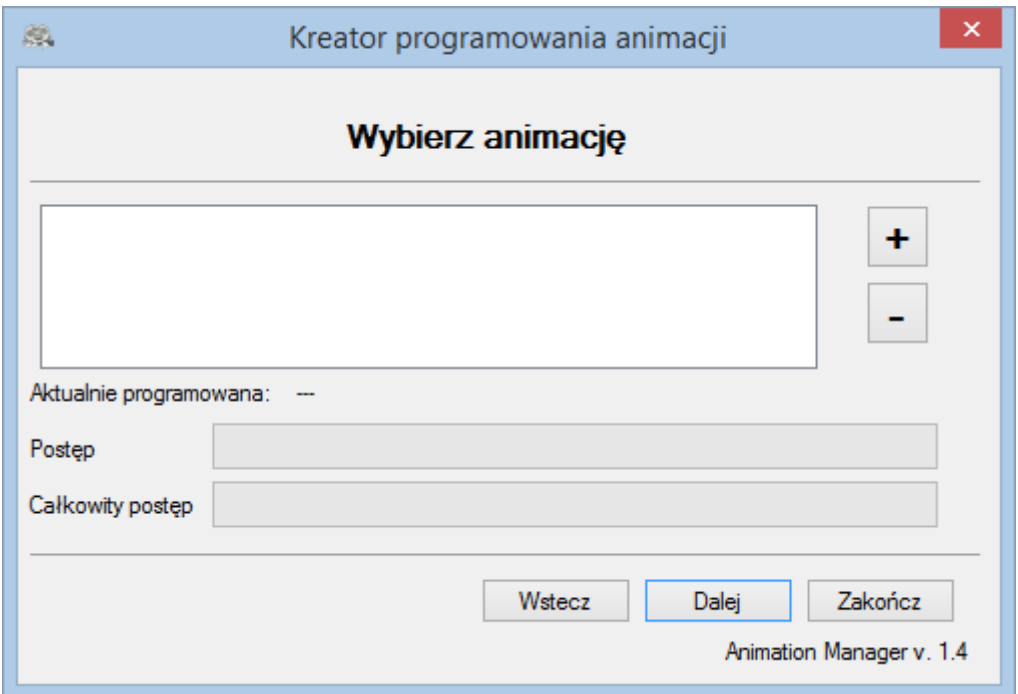

W panelu programowania animacji przygotowujemy animacje, które chcemy w danym momencie zaprogramować. Wskazywanie na animacje odbywa się poprzez wciśnięcie przycisku "**+**" natomiast usuwanie z listy poprzez zaznaczenie pozycji i wciśnięcie przycisku "**-**". Do listy możemy dopisywać dowolną ilość animacji. Należy pamiętać, żeby rozdzielczość programowanych animacji nie była większa od rozdzielczości ekranu w drukarce fiskalnej Novitus HD E, która wynosi **480 x 272 pikseli**.

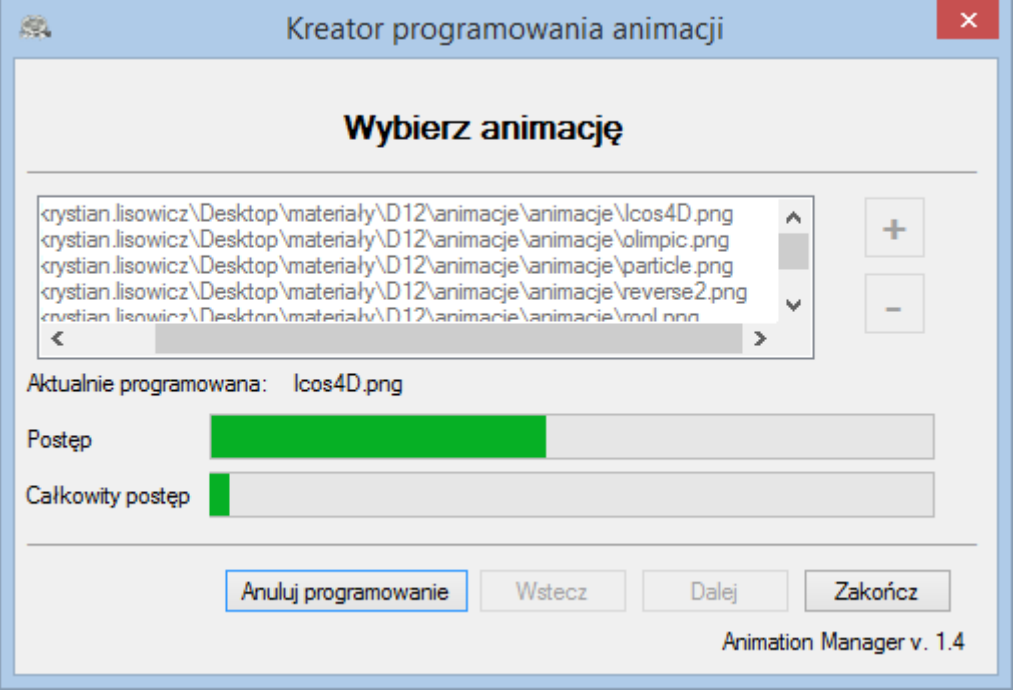

Gdy wszystkie animacje są wybrane zaprogramować można je wciskając przycisk "dalej". Paski postępu wskazują postęp aktualnie programowanej animacji jak i postęp wszystkich programowanych animacji. Nad paskami postępu widoczna jest nazwa programowanej animacji. Programowanie animacji można w każdej chwili przerwać wciskając przycisk "anuluj programowanie".

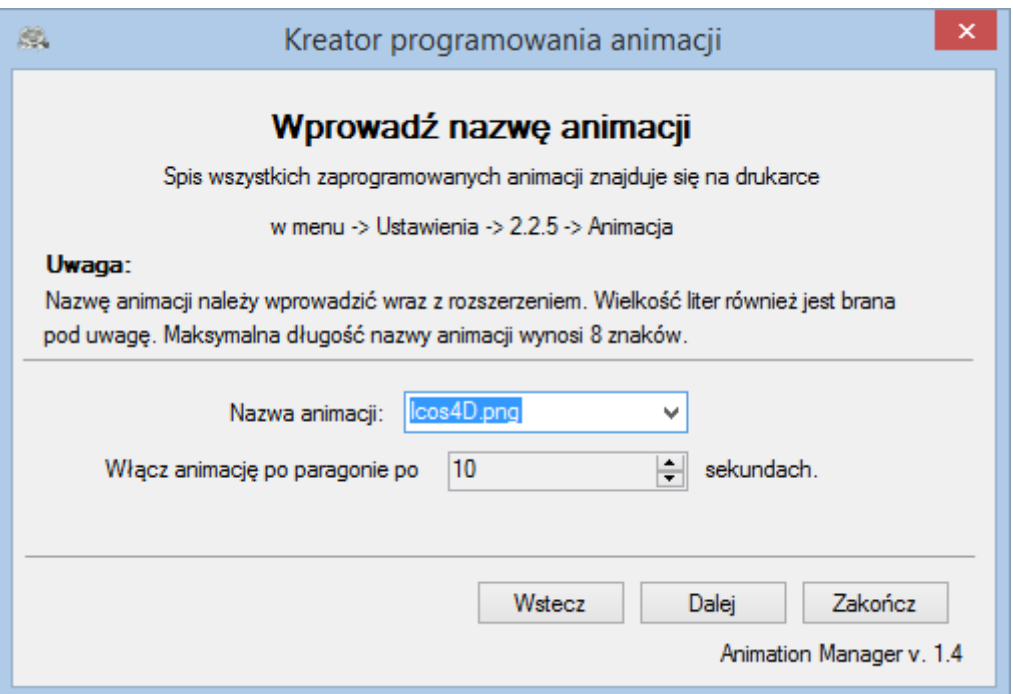

Opcja "ustaw aktywną" i opcja "usuń animację" wprowadza do ekranu, gdzie można odpowiednio aktywować lub usunąć animacje. Program Animation Manager pamięta wszystkie animacje zaprogramowane w trakcie działania programu. Jeśli program zostanie uruchomiony ponownie, należy wprowadzić nazwę animacji wraz z jej rozszerzeniem. W przypadku usuwania animacji należy pamiętać, że gdy animacja była aktywowana i w trakcie tej działania zrobiony był wydruk to taką animację będzie można usunąć dopiero po zrobieniu **raportu dobowego**. W przypadku aktywowania animacji ustawiamy również czas po jakim pojawić się ma animacja po sprzedaży.

Panel programowania grafik wydruku pozwala na zaprogramowanie w jednym momencie jednej grafiki. W drukarce fiskalnej Novitus HD E można zaprogramować **50 grafik** wydruku i jeden nagłówek graficzny paragonów. Grafiki wydruku nie mogą przekraczać wymiarów **576 x 255 pikseli** i być w formacie **BMP.**

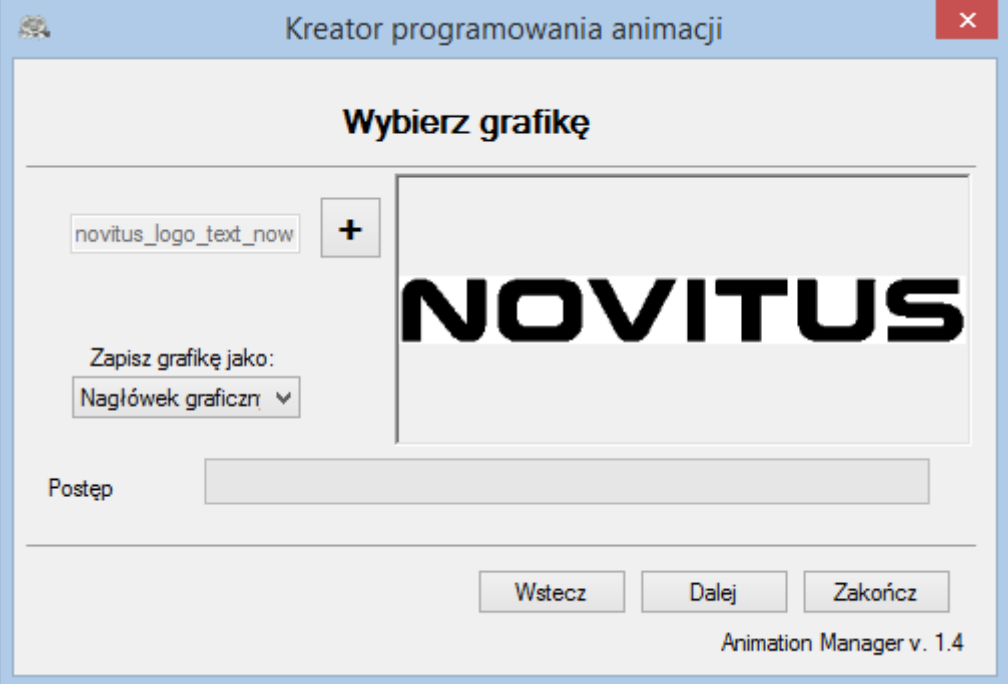

Wczytanie grafiki powoduje pojawienie się jej podglądu. Wciśnięcie przycisku "Dalej" rozpoczyna etap programowania.

Usunięcie wydruków graficznych przeprowadza się poprzez wskazanie na numer grafiki na którym jest ona zaprogramowana.

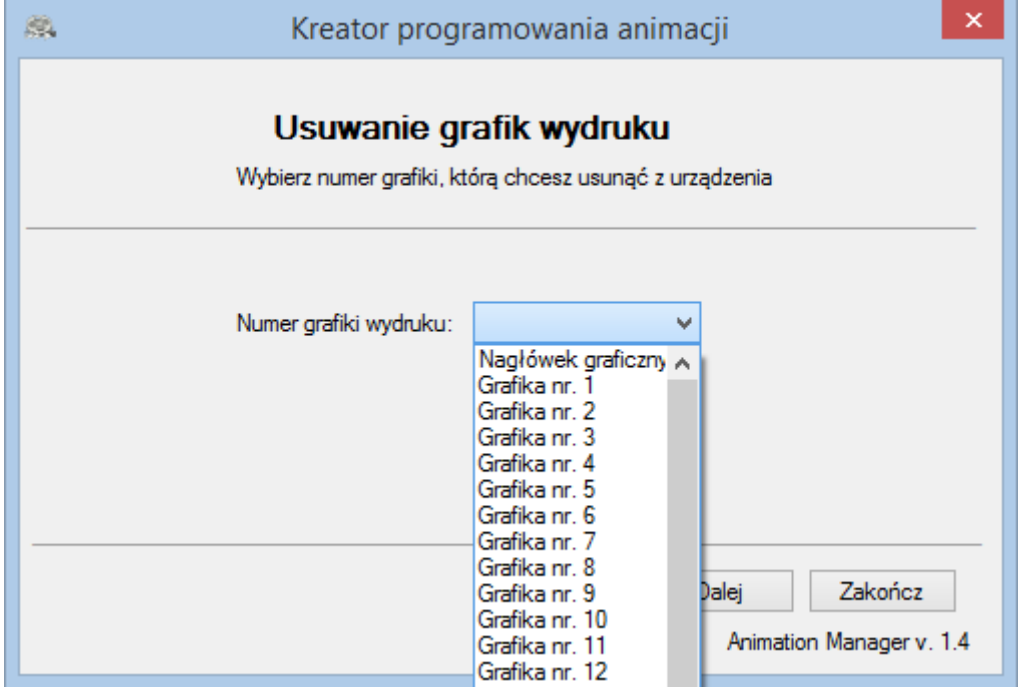

Po każdym zakończonym programowaniu kreator przechodzi do panelu zakończenia programowania, z którego możemy wrócić do opcji zarządzania animacjami i grafikami lub wyjść z programu.

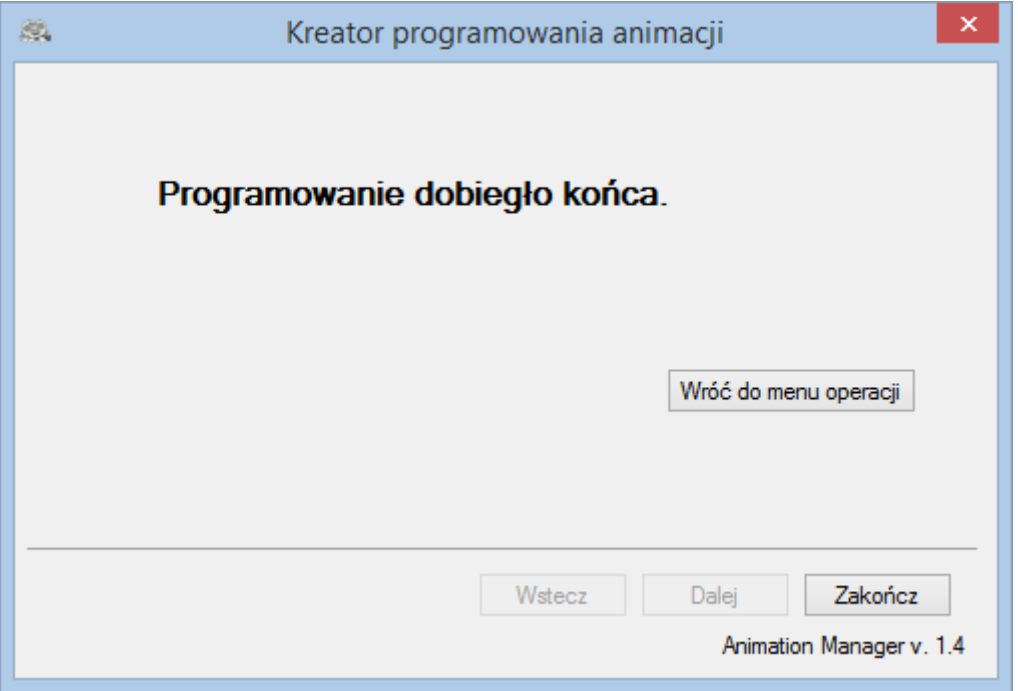

<span id="page-15-0"></span>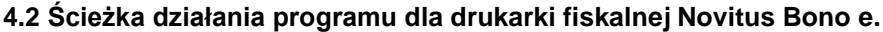

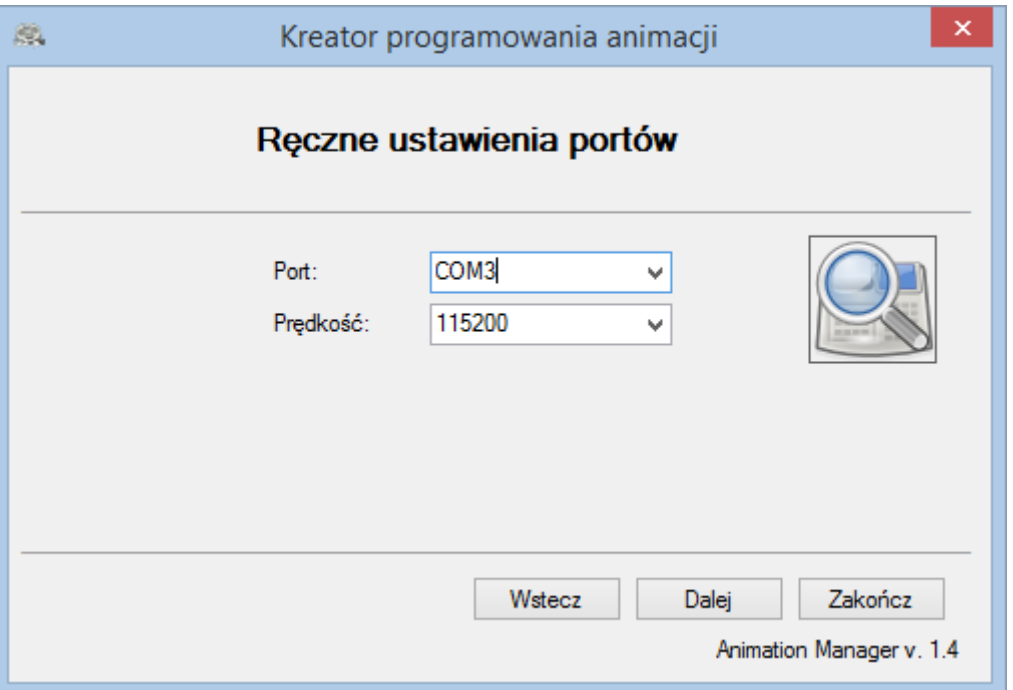

Drukarka Novitus Bono E oferuje dwa rodzaje połączeń: Port USB oraz port RS232. Jeżeli znamy parametry konfiguracji to po prostu wybieramy je z listy i klikamy dalej, jeżeli nie znamy zostawiamy puste pola i klikamy dalej lub wciskamy przycisk z lupą w celu przejścia programu do automatycznego wykrywania konfiguracji.

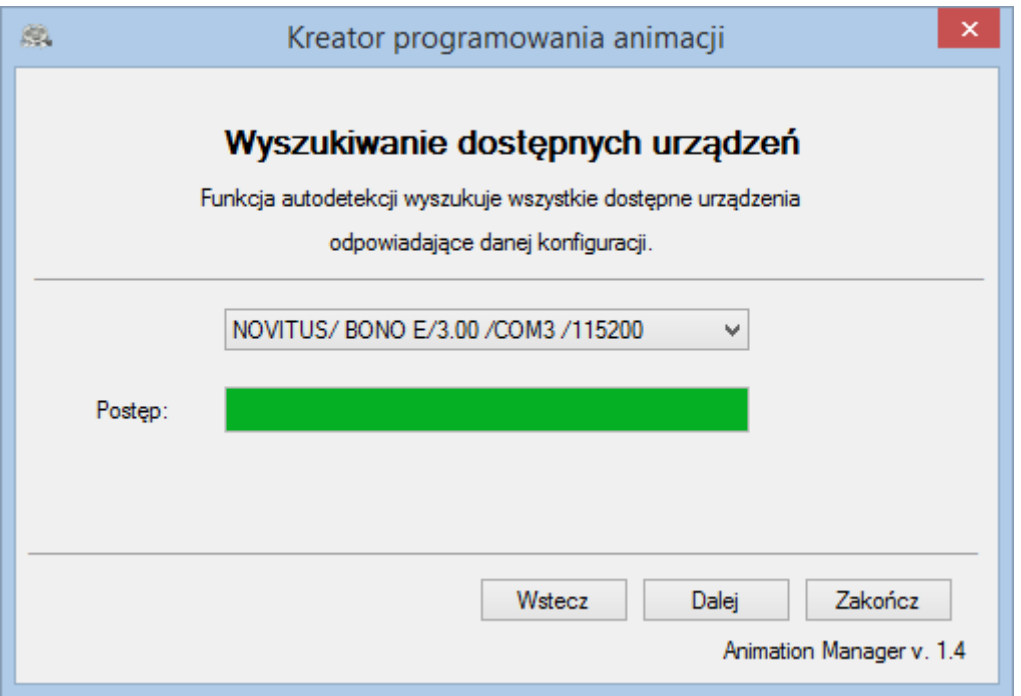

Jeżeli sprzęt został podłączony za pomocą kabla USB lub RS program powinien znaleźć konfigurację urządzenia. Wybranie opcji i wciśnięcie dalej spowoduje, że program rozpocznie próbę nawiązania połączenia z drukarką.

Udana próba połączenia umożliwia wybranie operacji którą chcemy wykonać. Animation Manager pozwala operować zarówno animacjami jak i grafikami wydruku.

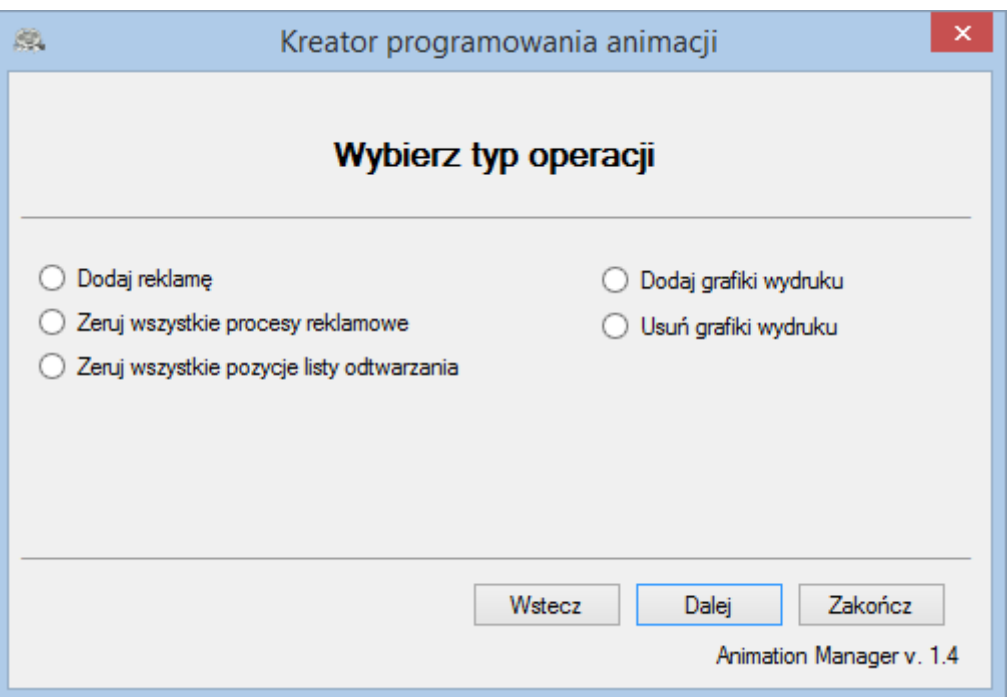

Opcja "dodaj animację" wprowadza do kreatora programowania animacji. Drukarka rozpoznaje pliki jedynie w formacie **BMP**.

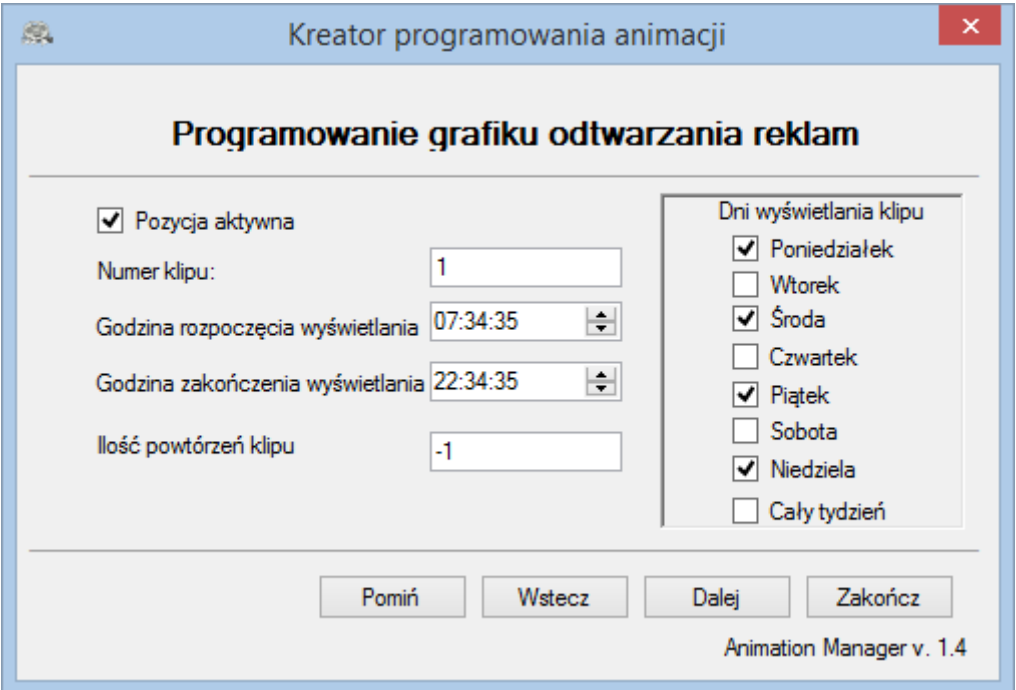

Pierwszym krokiem do zaprogramowania reklam na drukarce fiskalnej Novitus Bono E jest programowanie grafiku odtwarzania reklam. Ustawiany jest numer klipu, dla którego chcemy zaprogramować grafik godzinę rozpoczęcia i zakończenia wyświetlania oraz dni tygodnia, w które ma się wyświetlać dany klip. Ilość powtórzeń klipu to ile razy dany klip ma się powtórzyć. Wartość "-1" oznacza, że klip będzie odtwarzany cały czas. W przypadku, gdy grafik jest już zaprogramowany i nie chcemy go zmieniać możemy wcisnąć przycisk pomiń aby pominąć ten krok.

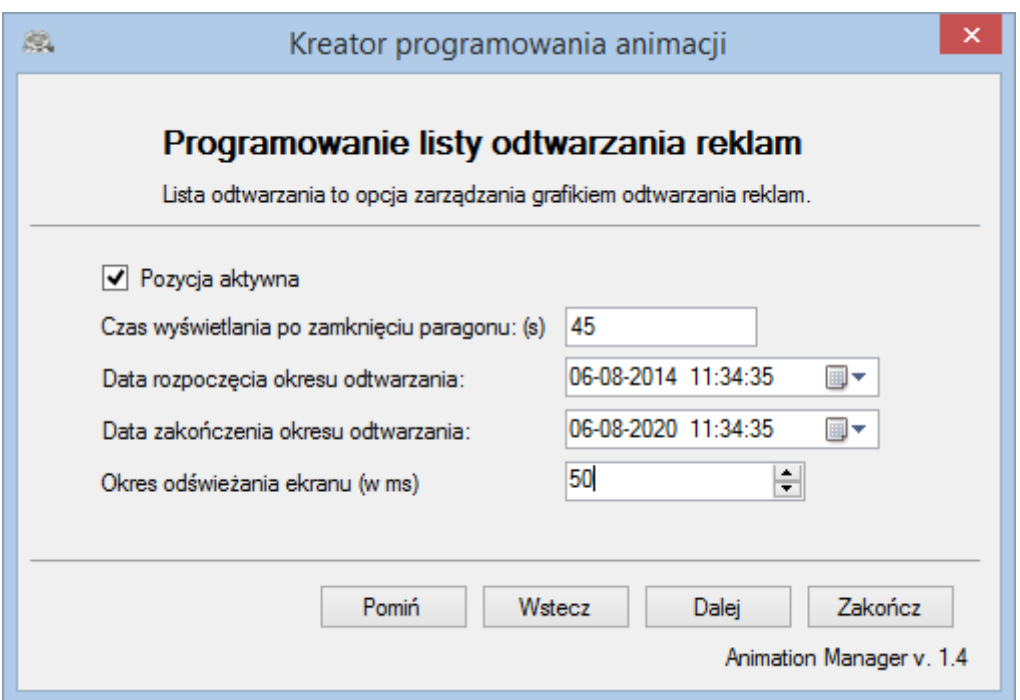

Kolejnym krokiem jest programowanie listy odtwarzania reklam. Ustawia się czas po jakim ma się uruchomić reklama gdy zrobiona została sprzedaż, data rozpoczęcia i data zakończenia odtwarzania reklam oraz odświeżanie ekranu. Jeżeli lista była już raz zaprogramowana i nie chcemy jej zmieniać to możemy pominąć ten etap przyciskiem "pomiń".

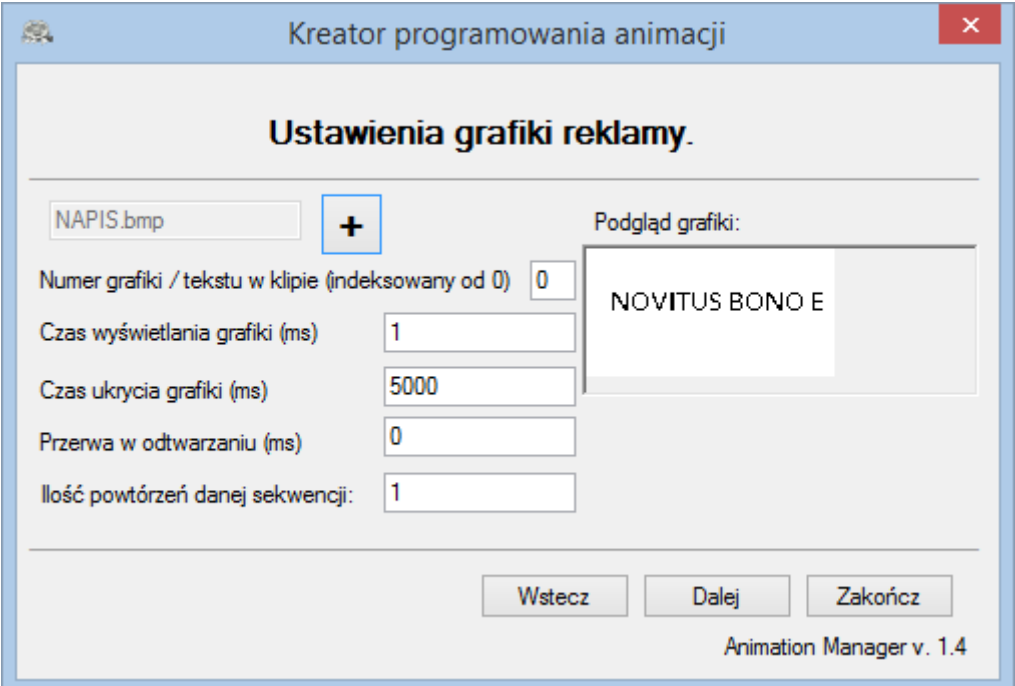

Następnym etapem jest wczytanie obrazka, który ma być animowany. W drukarce fiskalnej Bono E w jednym klipie może znajdować się kilka animacji. W tym celu aby zaprogramować pierwszą animację jej numer musi być równy "0", a każda następna animacja kolejnym numerem. Użycie numeru na którym jest już zaprogramowana animacja powoduje jej nadpisanie. Czas wyświetlania i czas ukrycia to czasy, w których animacja będzie pojawiać się na wyświetlaczu drukarki. Ilość powtórzeń to ilość powtórzenia się danej sekwencji.

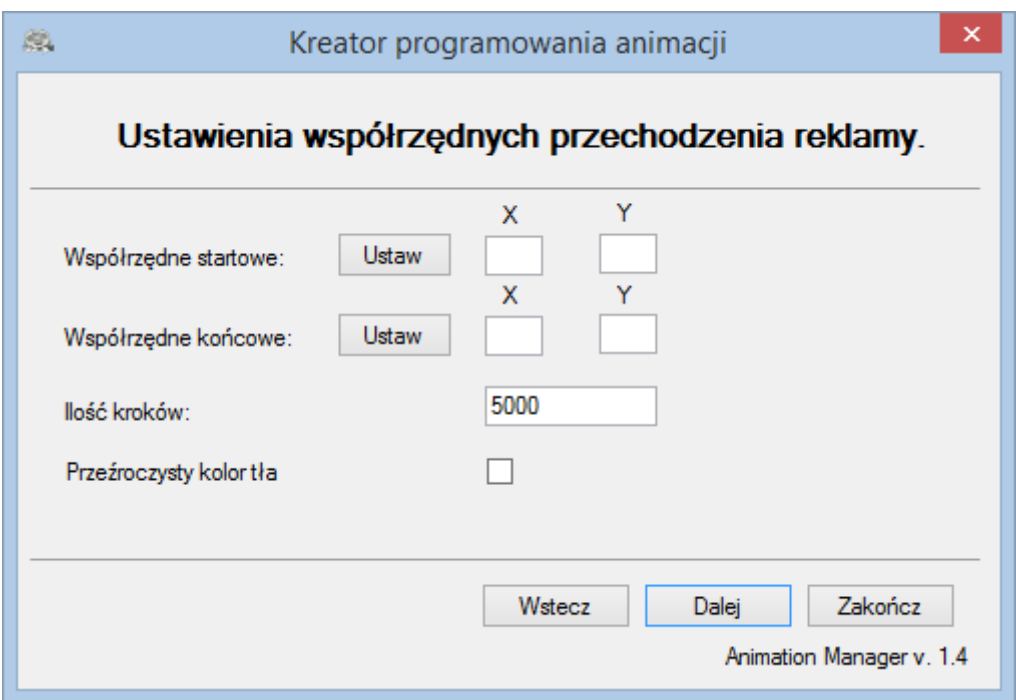

Ostatnim krokiem jest wybór współrzędnych startowych i końcowych. Można to zrobić wpisując ręcznie współrzędne lub uruchomić ekran, który sam pobierze współrzędne w miejscu, w którym klikniemy myszką.

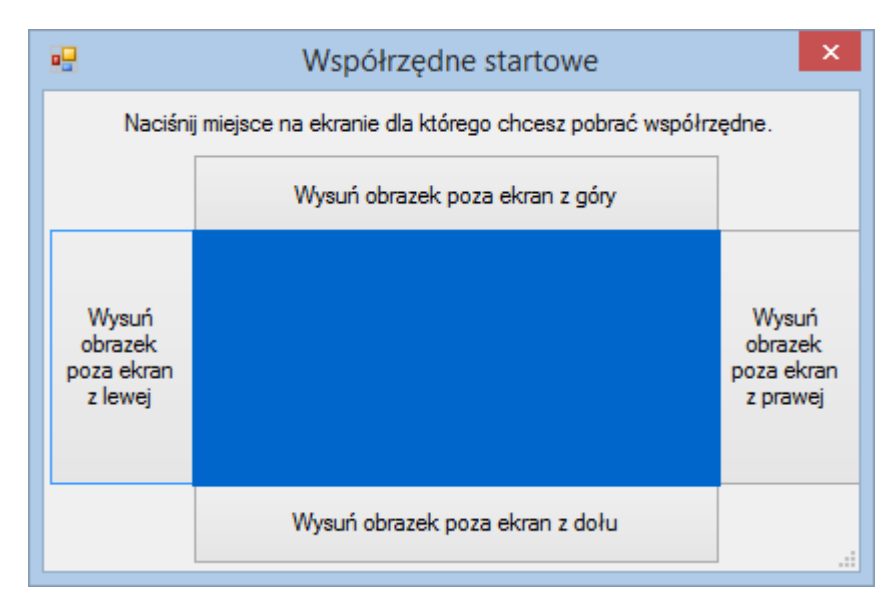

Okno pobierania współrzędnych pobiera współrzędne startowe i końcowe. Niebieski ekran symuluje wyświetlacz drukarki. Aby współrzędne zostały pobrane należy najechać kursorem na miejsce, w którym chcemy aby na wyświetlaczu pojawiała się i kończyła dana animacja. Jeżeli chcemy aby reklama zaczynała się lub kończyła poza ekranem wystarczy wcisnąć przycisk poza ekranem.

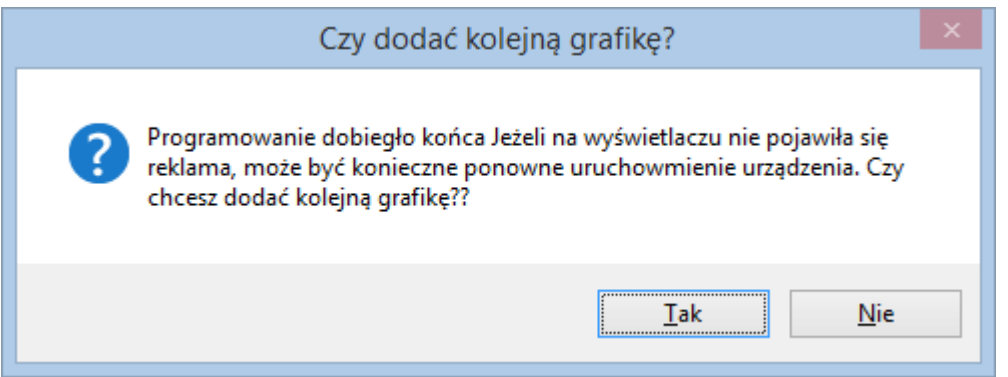

Gdy animacja zostanie zaprogramowana program zezwala na dodanie do klipu kolejny element lub po prostu zakończyć. Należy pamiętać, aby dodając kolejny element reklamy zwiększyć numer grafiki, aby poprzednia nie została nadpisana.